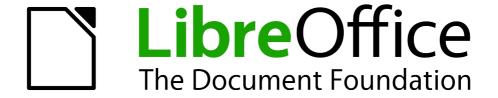

# **Draw Guide**

Chapter 4
Changing Object Attributes

# Copyright

This document is Copyright © 2005–2012 by its contributors as listed below. You may distribute it and/or modify it under the terms of either the GNU General Public License (http://www.gnu.org/licenses/gpl.html), version 3 or later, or the Creative Commons Attribution License (http://creativecommons.org/licenses/by/3.0/), version 3.0 or later.

All trademarks within this guide belong to their legitimate owners.

#### **Contributors**

John Cleland Martin Fox Jean Hollis Weber John A Smith Peter Schofield Hazel Russman

#### **Feedback**

Please direct any comments or suggestions about this document to: documentation@global.libreoffice.org

### **Acknowledgments**

This chapter is based on an original French document written for OpenOffice.org 1.x by Michel Pinquier (translated into English by Alex Thurgood) and previous content revised by Jim Taylor. The chapter was revised for OpenOffice.org 2.0 by Linda Worthington, Daniel Carrera, Jean Hollis Weber, and Agnes Belzunce, and later translated into German by Wolfgang Uhlig. The German revisions were then translated into English and revised for OpenOffice.org 3.3 and LibreOffice 3.3 by Martin Fox. Other contributors included Peter Hillier-Brook, Hazel Russman, Gary Schnabl, and Claire Wood.

#### Publication date and software version

Published 21 July 2012. Based on LibreOffice 3.5.

### **Note for Mac users**

Some keystrokes and menu items are different on a Mac from those used in Windows and Linux. The table below gives some common substitutions for the instructions in this chapter. For a more detailed list, see the application Help.

| Windows or Linux               | Mac equivalent            | Effect                                 |
|--------------------------------|---------------------------|----------------------------------------|
| Tools > Options menu selection | LibreOffice > Preferences | Access setup options                   |
| Right-click                    | Control+click             | Opens a context menu                   |
| Ctrl (Control)                 | 業 (Command)               | Used with other keys                   |
| F5                             | Shift+器+F5                | Opens the Navigator                    |
| F11                            | <b>∺</b> +T               | Opens the Styles and Formatting window |

# **Contents**

| Copyright                                                    | 2 |
|--------------------------------------------------------------|---|
| Note for Mac users                                           | 2 |
| Toolbars and menus                                           | 5 |
| Line and Filling toolbar                                     | 5 |
| Text Formatting toolbar                                      | 5 |
| Context menu                                                 | 6 |
| Formatting lines                                             | 7 |
| Line properties                                              |   |
| Line properties section                                      |   |
| Arrow styles sectionArrowheads                               |   |
| Corner style section                                         |   |
| Preview section                                              |   |
| Line shadows                                                 | 9 |
| Line styles                                                  |   |
| Creating line styles                                         |   |
| Creating arrow styles                                        |   |
| Formatting fill area                                         |   |
| Color area fill                                              |   |
| Gradient area fill                                           |   |
| Hatching or line pattern area fill                           |   |
| Bitmap image area fill                                       |   |
| Using the Area dialog                                        |   |
| Creating new area fills                                      |   |
| Creating custom colors                                       |   |
| Creating custom gradients                                    |   |
| Creating custom hatching patterns                            |   |
| Working with bitmap fills                                    |   |
| Creating and importing bitmaps                               |   |
| Formatting shadows                                           |   |
| Transparency formatting                                      |   |
| Advanced gradient controls                                   |   |
| Using styles                                                 |   |
| Linked graphics styles                                       |   |
| Creating graphics styles                                     |   |
| Using Style and Formatting dialog<br>Using a selected object |   |
| Modifying a graphics style                                   |   |
| Updating from a selection                                    |   |
| Applying graphics styles                                     |   |
| Deleting graphics styles                                     |   |
| Applying special effects                                     |   |
| Rotating graphic objects                                     |   |
| reading graphic objects                                      |   |

| Flipping objects            | . 31 |
|-----------------------------|------|
| Mirror copies               | 33   |
| Distorting an image         |      |
| Distort tool                |      |
| Set in circle (perspective) |      |
| Set to circle (slant) tool  |      |
| Dynamic gradients           | 35   |
| Example 1                   |      |
| Example 2                   |      |
| Example 3                   | 36   |

### **Toolbars and menus**

To change object attributes, such as color or border width, and so on, use the Line and Filling toolbar, the Text Formatting toolbar, or the context menu.

### **Line and Filling toolbar**

If the Line and Filling toolbar is not displayed, go to **View > Toolbars > Line and Filling** to open the toolbar (Figure 1). The most common object attributes can be edited using this toolbar. You can also open the Line dialog by clicking on the Line icon and the Area dialog by clicking on the Area icon for access to more formatting options.

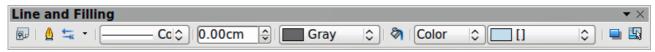

Figure 1: Line and Filling toolbar

The tools available on the Line and Filling toolbar from left to right are shown in Figure 2.

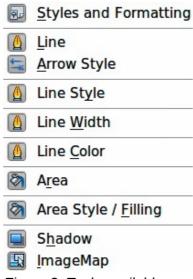

Figure 2: Tools available on Line and Filling toolbar

# **Text Formatting toolbar**

When you select text, the Line and Filling toolbar automatically changes to show the Text Formatting toolbar (Figure 3). You can also open the Text Formatting toolbar by selecting **View > Toolbars > Text Formatting**. The tools on this toolbar will not become active until text has been selected.

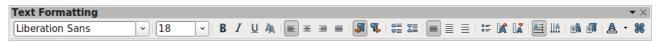

Figure 3: Text Formatting toolbar

The tools available on the Text Formatting toolbar from left to right are shown in Figure 4.

Toolbars and menus 5

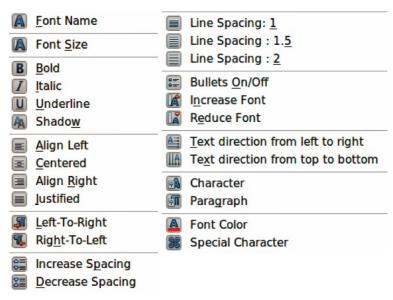

Figure 4: Tools available on Text Formatting toolbar

### **Context menu**

When an object is selected and you right-click on the object, a context menu (Figure 5) opens that applies to the selected object. This context menu provides access to the options available and allows you to change object attributes without having to open a dialog. Menu entries with a small arrow on the right-hand side contain a submenu.

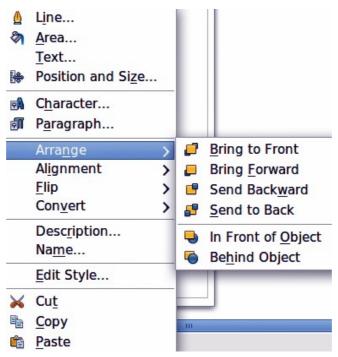

Figure 5: Context menu

# **Formatting lines**

In LibreOffice the term *line* indicates both a freestanding segment (line), outer edge of a shape (border), or an arrow. In most cases the properties of the line you can modify are its style (solid, dashed, invisible, and so on), its width and its color.

Select the line you need to format and then use the controls on the Line and Filling toolbar to change the most common options highlighted in Figure 6.

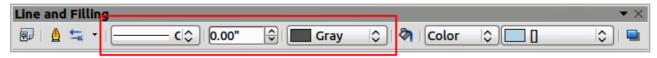

Figure 6: Common line properties (style, color, width)

If you need to fine tune the appearance of a line, choose Format > Line from the menu bar, or

right-click on the line and select **Line** from the context menu, or select the **Line** icon in the Line and Filling toolbar. All of these methods open the Line dialog (Figure 7), where you can set line properties. This dialog consists of four pages: *Line*, *Shadow*, *Line Styles*, and *Arrow Styles*.

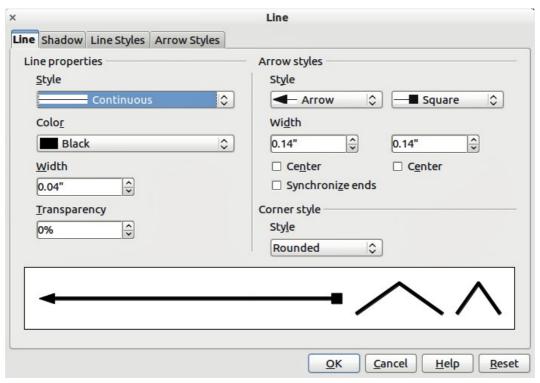

Figure 7: Line properties dialog

# **Line properties**

The *Line* page is where you can set the basic parameters of the line and is divided into four sections as follows.

#### Line properties section

The Line Properties section on the left side allows you to set the following parameters:

- **Line style**: several line styles are available from the drop-down list, but more line styles can be defined if necessary.
- Color: choose from the predefined colors in the drop down list or create a new color.

Formatting lines 7

- Width: specifies the thickness of the line.
- **Transparency**: sets the transparency of a line. Figure 8 shows the effects of different percentages in transparency levels to lines when placed over an object.

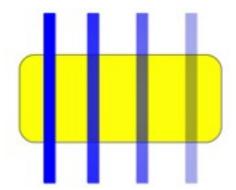

Figure 8: Line transparency effect (0%, 25%, 50%, 75% left to right)

#### Arrow styles section

The *Arrow styles* section of the *Line* dialog is only applicable to individual lines and is not used for lines that form the borders of a shape.

- **Style**: sets the style of the two ends of a line. The left drop down menu is for where you start the line and the right drop down menu is for where you end the line.
- Width: specifies the thickness of the arrow endings
- **Center**: moves the center of the arrow endings to the end point of the line. Figure 14 shows the effects of selecting this option.
- Synchronize ends: makes the two line ends identical.

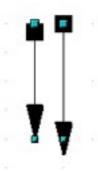

Figure 9: Default arrowheads (left) and centered arrowheads (right)

#### **Arrowheads**

A quick way to set the arrowheads for a selected line is to click on the **Arrow Style** icon in the Line and Filling toolbar. This opens the *Arrowheads* menu (Figure 10), where you can select one of the many predefined arrowhead styles for the start and ending of the selected line.

Note

Arrowheads are only applicable to lines. They have no effect on the border of an object.

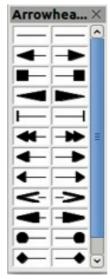

Figure 10: Arrowheads menu

#### Corner style section

Corner styles determines how the connection between two segments looks. There are four available options in the drop down menu. To appreciate the difference between corner styles, choose a thick line style and observe how the preview changes.

#### **Preview section**

The bottom part of the *Line* page previews the applied style for a line and its corners so that the corner style selection can also be evaluated.

#### **Line shadows**

Use the *Shadow* page (Figure 11) of the *Line* dialog to add and format the line shadow. The settings on this page are the same as those for shadows applied to other objects and are described in "Formatting shadows" on page 23.

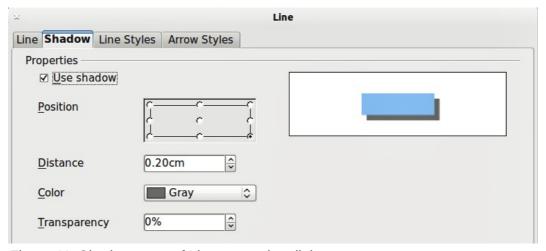

Figure 11: Shadow page of Line properties dialog

A quicker way to apply a shadow to a line is using the **Shadow** icon — on the Line and Filling toolbar. The main disadvantage of using the **Shadow** icon is that the shadow appearance will be constrained by the shadow settings of the default graphics style.

Formatting lines 9

### Line styles

Use the *Line Styles* page (Figure 12) of the Line dialog to create new line styles as well as to load previously saved line styles. It is normally better to create new styles when necessary than modify predefined styles.

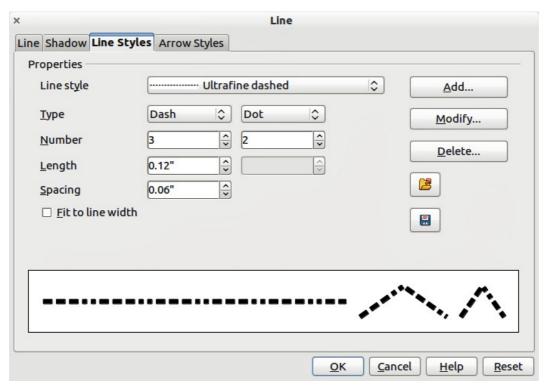

Figure 12: Creating line styles

#### Creating line styles

To create a new line style:

- 1) Choose **Format > Line** from the menu bar, or right-click on the line and select **Line** from the pop-up menu, or select the **Line** icon from the Line and Filling toolbar.
- 2) Click on the Line Styles tab.
- 3) Select from the **Line style** drop-down menu a style similar to the style you want to create.
- 4) Click **Add**. On the pop-up dialog, type a name for the new line style and click **OK**.
- 5) Now define the new style. Start by selecting the line type for the new style. To alternate two line types (for example, dashes and dots) within a single line, select different types in the two **Type** boxes.
- 6) Specify the **Number** and **Length** (not available for dot style) of each of the types of line selected.
- 7) Set the **Spacing** between the various elements
- 8) If necessary, select **Fit to line width** so that the new style fits the width of the selected line.
- 9) The new line style created is available only in the current document. If you want to use the line style in other documents, click the **Save Line Styles** icon and type a unique filename in the *Save as* dialog that opens. Saved styles have the file extension of .sod.
- 10) To use previously saved line styles, click the **Load Line Styles** icon and select a style from the list of saved styles. Click **Open** to load the style into your document.
- 11) If necessary, click on the **Modify** button to change the name of the style.Arrow styles

Use the *Arrow Styles* page (Figure 13) of the Line dialog to create new arrow styles, or modify existing arrow styles, or load previously saved arrow styles.

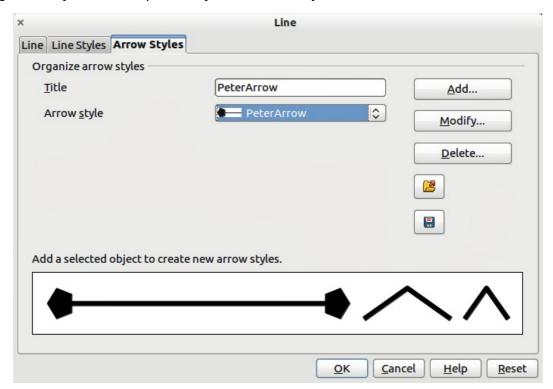

Figure 13: Creating arrow styles

#### Creating arrow styles

To create a new arrow style:

1) First draw a curve in the shape you want to use for the arrowhead, or create a shape and convert to a curve. The top of the shape must face upward, as shown in Figure 14, because this becomes the point of the arrow.

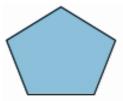

Figure 14: Using shapes for arrow styles

Note

The arrowhead must be a curve, which is something you can draw without lifting a pencil from the paper. For example, a star  $^{1/2}$  can be a curve but a smiley face  $^{\odot}$  cannot be a curve.

- 2) Select the shape and, if necessary, right click and choose **Convert > To Curve** to convert the shape to a curve. If the shape is already a curve, **To Curve** will not be available.
- 3) With the selection handles showing, select **Format > Line** from the menu bar, or right-click and choose **Line** from the pop-up menu.
- 4) Go to the *Arrow styles* page, click the **Add** button, type a name for the new arrow style, and click **OK**. The new arrowhead style will be shown in the preview.

Formatting lines 11

- 5) Now you can access the new style from the Arrow style list. When you select the name of the new style, it is shown at the bottom of the dialog.
- 6) The new arrowhead style created is available only in the current document. If you want to use this arrowhead style in other documents, click the **Save Line Styles** icon and type a unique filename in the *Save as* dialog that opens. Saved styles have the file extension of .sod.
- 7) To use previously saved arrowhead styles, click the **Load Line Styles** icon and select the style from the saved list of styles. Click **Open** to load the style into your document.
- 8) If necessary. click on the **Modify** button to change the name of the style.

# Formatting fill area

The term **area fill** refers to the inside of an object, which can be a uniform color, gradient, hatching pattern, or bitmap (Figure 15). An area fill can be made partly or wholly transparent and can throw a shadow.

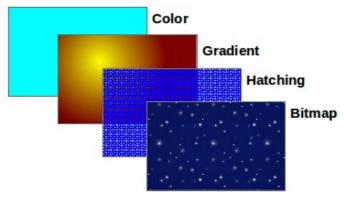

Figure 15: Different types of area fill

The Line and Filling toolbar has the majority of the tools normally used to format graphic objects. If this toolbar is not showing, choose **View > Toolbars > Line and Filling** from the menu bar. You can also use the Area dialog, described in "Using the Area dialog" on page 14.

To format the area of an object, select it so that the selection handles show. A wide number of default fillings are readily available from the Line and Filling toolbar (Figure 16). Select from the Color pull-down menu the type of fill required (Figure 17). If you want no fill at all, select *Invisible*.

Once you have decided on a predefined or custom fill, you can further refine it by adding a shadow or transparency.

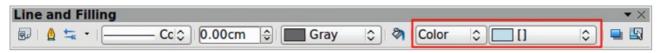

Figure 16: Common fill options highlighted

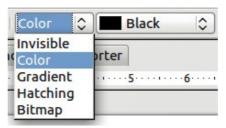

Figure 17: Area fill types

### Color area fill

To change the area fill of an object to a color (Figure 18):

- 1) Select the object you wish to edit.
- 2) On the Line and Filling toolbar, select **Color** from the drop down list.
- 3) Select a color from the drop-down list.

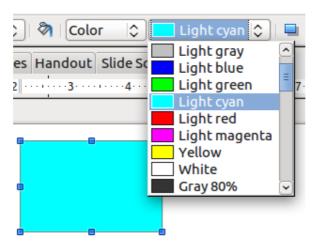

Figure 18: Color area fill

#### **Gradient area fill**

A gradient fill provides a smooth transition from one color to another. The transition pattern may vary from a simple linear transition to a more complex radial one. To change the area fill of an object to a gradient (Figure 19):

- 1) Select the object you wish to edit.
- 2) On the Line and Filling toolbar, select Gradient from the drop down list.
- 3) Select a gradient from the drop-down list.

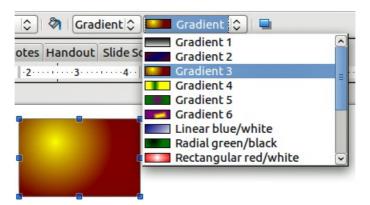

Figure 19: Gradient area fill

# Hatching or line pattern area fill

When a hatching fill is applied it fills the complete area of the selected object. To change the area fill of an object to a hatching (Figure 20):

- 1) Select the object you wish to edit.
- 2) On the Line and Filling toolbar, select **Hatching** from the drop down list.
- 3) Select a hatching fill from the drop-down list.

Formatting fill area 13

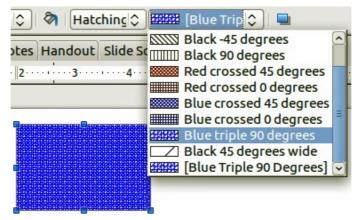

Figure 20: Hatching area fill

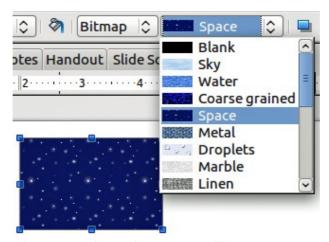

Figure 21: Bitmap image area fill

### Bitmap image area fill

You can fill an object only with a bitmap image but not a vector graphic image. To change the area fill of an object to a bitmap image (Figure 21):

- 1) Select the object you wish to edit.
- 2) On the Line and Filling toolbar, select **Bitmap** from the drop down list.
- 3) Select a bitmap fill from the drop-down list.

# **Using the Area dialog**

In addition to using the Line and Filling toolbar, you can use the Area dialog to apply existing area fills or create your own area fill. To open it, choose **Format > Area** from the menu bar, or click on

the Area icon on the Line and Filling toolbar, or right-click on the object and select **Area**.

Use the *Area* tab to apply predefined fills, both those supplied with LibreOffice and those you create yourself.

Use the *Colors*, *Gradients*, *Hatching*, and *Bitmaps* tabs to define new fills, as described in "Creating new area fills" on page 16. The *Transparency* tab is discussed in "Transparency formatting" on page 24. To make the object cast a shadow, see "Formatting shadows" on page 23.

To apply an area fill, first select the required fill type in the top left drop-down list. The page changes to show, in the middle section, the list of predefined styles for that fill type.

When using the Area tab of the Area dialog, some additional options may become available once you have selected the fill type and one of the available fill styles.

 For color fills, select Color from the drop down list and then select your required color from the list of available colors (Figure 22). Click on the OK button and the fill color will appear in the selected shape.

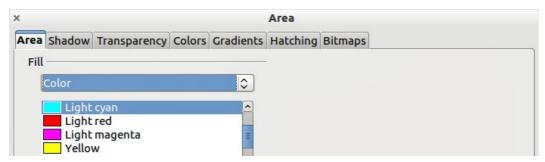

Figure 22: Area color dialog

For gradient fills, select Gradient from the drop down list and then select your required gradient from the list of available gradients (Figure 23). Click on the OK button and the fill gradient will appear in the selected shape. You can override the number of steps (increments) that should be applied to the gradient transition. To do so, deselect the Automatic option under *Increments* and then enter the number of steps required in the box to the right.

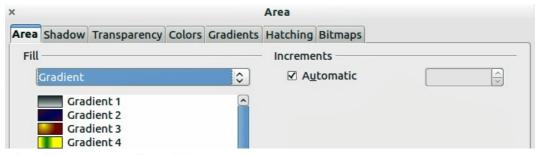

Figure 23: Area gradient dialog

• For hatching fills, select **Hatching** from the drop down list and then select your required hatching from the list of available hatchings (Figure 24). Click on the **OK** button and the fill hatching will appear in the selected shape. You can apply a different background color by selecting the **Background color** option and choosing a color from the drop down list.

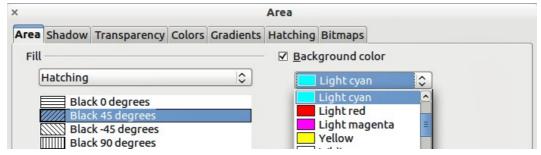

Figure 24: Area hatching dialog

Formatting fill area 15

• For bitmap fills, select **Bitmaps** from the drop down list and then select your required bitmap from the list of available bitmaps (Figure 25). Click on the **OK** button and the fill bitmap will appear in the selected shape. You can customize a large number of parameters. Refer to "Working with bitmap fills" on page 20 for additional information.

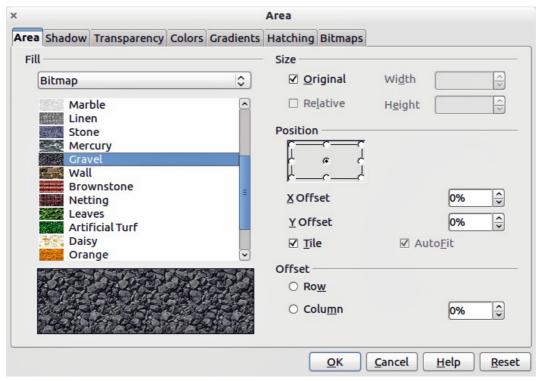

Figure 25: Area bitmap dialog

# **Creating new area fills**

The following sections describe how to create new fills and how to apply them.

Although you can change the characteristics of an existing fill and then click the **Modify** button, it is recommended that you create new fills, or modify custom fills rather than the predefined ones, as these may be reset when updating LibreOffice.

# **Creating custom colors**

On the *Colors* page (Figure 26), you can modify existing colors or create your own. You can also specify a new color either as a combination of the three primary colors Red, Green, and Blue, (RGB notation) or by percentages of Cyan, Magenta, Yellow, and Black (CMYK notation).

To create a new color:

- 1) Enter the name for the color in the *Name* box.
- 2) Select whether to define the color in RGB or CMYK. For RGB Specify the red (R), green (G) and blue (B) component on a 0 to 255 scale. For CMYK specify the cyan (C), magenta (M), yellow (Y) and black (K) components from 0% to 100%.
- 3) Click the **Add** button. The color is now added to the *Color* drop down list.

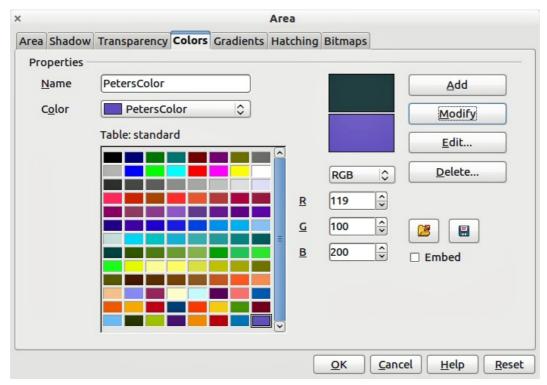

Figure 26: Creating a new color

#### To modify a color:

- 1) Select the color to modify from the list.
- 2) Enter the new values that define the color in RGB or CMYK.
- 3) Modify the name as required.
- 4) Click the Modify button.

### Alternatively, you can edit a color:

1) Click on the **Edit** button to open the Color Picker dialog (Figure 27).

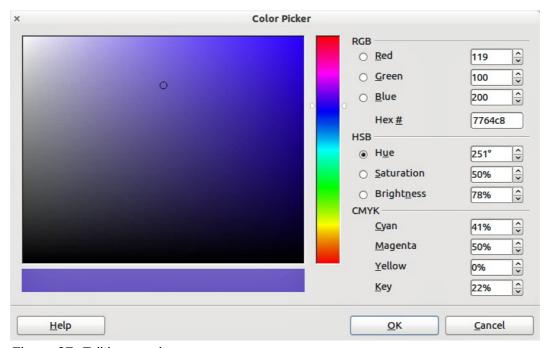

Figure 27: Editing a color

Creating new area fills 17

- 2) Modify the color components as required using RGB, CMYK or HSB (Hue, Saturation, Brightness).
- 3) Click **OK** to exit the Color Picker dialog.
- 4) Click the **Modify** button on the Color dialog then click the **OK** button.

The new color created is available only in the current document. If you want to use this color in other documents, click the **Save Color List** icon and type a unique filename in the **Save as** dialog that opens. The saved colors list has the file extension of .soc.

To use a previously saved color list, click the **Load Color List** icon and select from the file open dialog. Click **Open** to load the saved color list into Draw.

Tip

You can also add custom colors using **Tools > Options > LibreOffice > Colors**. This method makes the color available to all components of LibreOffice.

### **Creating custom gradients**

To create a new gradient or to modify an existing one, select the Gradients tab from the Area dialog (Figure 28). Several types of gradients are predefined and in most cases changing the *From* and *To* colors will be sufficient to obtain the desired result.

It is highly recommended that you create a new gradient even if you just want to change the two colors, rather than modifying the predefined ones, which should be used only as starting points.

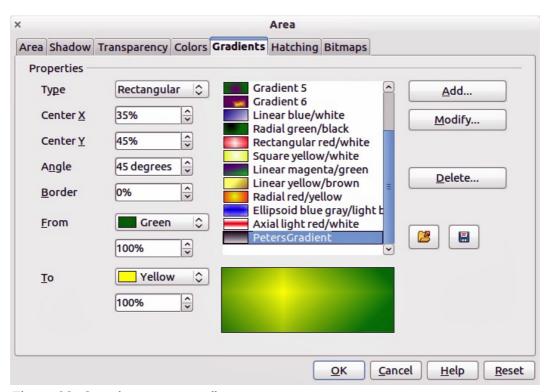

Figure 28: Creating a new gradient

To create a new gradient:

- 1) First choose the *From* and *To* colors.
- 2) Then choose a type of gradient from the drop down list: Linear, Axial, Radial, Ellipsoid, Square or Rectangular.

- 3) A preview of the gradient type is shown under the available gradients list in the middle of the dialog.
- 4) Depending on the chosen type, some options will be grayed out. Set all the properties as desired (very often the default values will work well). The properties to set to create a gradient are summarized in Table 1.
- 5) Click the **Add** button to add the newly created gradient to the list.

The new gradient created is available only in the current document. If you want to use this gradient in other documents, click the **Save Gradients List** icon and type a unique filename in the **Save as** dialog that opens. The saved gradients list has the file extension of .sog.

To use a previously saved gradients list, click the **Load Gradients List** icon and select from the file open dialog. Click **Open** to load the saved gradients list into Draw.

Table 1: Gradient properties

| Property | Meaning                                                                                                    |
|----------|----------------------------------------------------------------------------------------------------|
| Center X | For Radial, Ellipsoid, Square and Rectangular gradients, modify these values to set the horizontal offset of the gradient center.          |
| Center Y | For Radial, Ellipsoid, Square and Rectangular gradients, modify these values to set the vertical offset of the gradient center.            |
| Angle    | For all the gradient types, specifies the angle of the gradient axis.                                                                      |
| Border   | Increase this value to make the gradient start further away from the border of the shape.                                                  |
| From     | The start color for the gradient. In the edit box below enter the intensity of the color: 0% corresponds to black, 100% to the full color. |
| То       | The end color for the gradient. In the edit box below enter the intensity of the color: 0% corresponds to black, 100% to the full color.   |

# **Creating custom hatching patterns**

To create new hatching patterns or modify existing ones, select the *Hatching* tab of the Area dialog (Figure 28). As with gradients and colors, it is better to create a new hatching pattern rather than modify a predefined one. The properties that can be set for a hatching pattern are shown in Table 2.

To create a new hatching pattern:

- 1) Select as a starting point a pattern similar to the one that will be created.
- 2) Modify the properties of the lines forming the pattern. A preview is displayed in the window below the available patterns.
- 3) Click the **Add** button and choose a name for the newly created hatching.

The new hatching pattern created is available only in the current document. If you want to use this hatching pattern in other documents, click the **Save Hatches List** icon and type a unique filename in the **Save as** dialog that opens. The saved hatches list has the file extension of .soh.

To use a previously saved hatches list, click the **Load Hatches List** icon and select from the file open dialog. Click **Open** to load the saved hatches list into Draw.

Creating new area fills 19

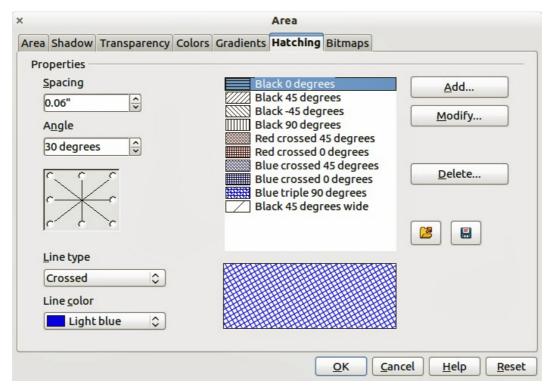

Figure 29: Creating a new hatching pattern

Table 2: Properties of hatching patterns

| Property   | Meaning                                                                                                    |
|------------|----------------------------------------------------------------------------------------------------|
| Spacing    | Determines the spacing between two lines of the pattern. As the value is changed the preview window is updated.                                                                                                    |
| Angle      | Use the mini map below the numerical value to quickly set the angle formed by the line to multiples of 45 degrees. If the required angle is not a multiple of 45 degrees, just enter the desired value in the edit box. |
| Line type  | Set single, double or triple line for the style of the pattern.                                                                                                    |
| Line color | Use the list to select the color of the lines that will form the pattern.                                                                                                    |

# Working with bitmap fills

On the Area tab, chose *Bitmap* from the drop-down list. Select from the list of bitmaps the one to be used to fill the area. Note that any imported bitmaps will become available in the list.

Set the size, position and offset parameters (as applicable) in the right hand side of the page, and then click **OK** to close the dialog.

As Figure 30 shows, there are quite a number of parameters to be configured when using a bitmap fill. These are described in Table 3.

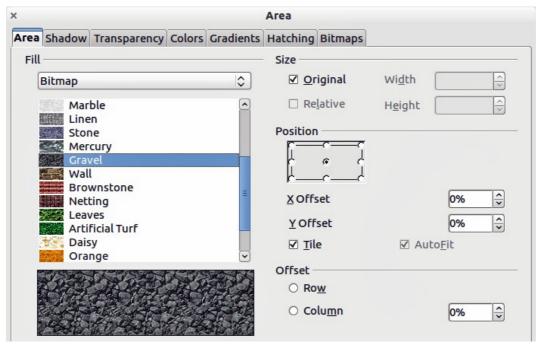

Figure 30: Advanced formatting for bitmap fill

Table 3: Bitmap fill properties

| Property                 | Meaning                                                                                                    |
|--------------------------|----------------------------------------------------------------------------------------------------|
| Size – Original          | Select this box to retain the original size of the bitmap.                                                                                                    |
| Size – Relative          | To rescale the object, deselect Original and select Relative. The Width and Height edit boxes are enabled.                                                                                                    |
| Size – Width             | When Relative is selected 100% means that the bitmap original width will be resized to occupy the whole fill area width, 50% means that the width of the bitmap will be half that of the fill area.                       |
| Size – Height            | When Relative is selected 100% means that the bitmap original height will be resized to occupy the whole fill area height, 50% means that the height of the bitmap will be half that of the fill area.                    |
| Position – Anchor<br>Map | Select from the map the place within the area to which the bitmap should be anchored.                                                                                                    |
| Position – Tile          | When this option is selected, the bitmap will be tiled to fill the area. The size of the bitmap used for the tiling is determined by the Size settings.                                                                   |
| Position – X offset      | When Tile is enabled, enter in this box the offset for the width of the bitmap in percentage values. 50% offset means that Draw will place the middle part of the bitmap at the anchor point and start tiling from there. |
| Position – Y offset      | This will have a similar effect to the X offset, but will work on the height of the bitmap.                                                                                                    |
| Position – Autofit       | Stretches the bitmap to fill the whole area. Selecting this option disables all the size settings.                                                                                                    |
| Offset – Row             | If Tile is enabled, offsets the rows of tiled bitmaps by the percentage entered in the box so that two subsequent rows are not aligned.                                                                                   |
| Offset – Column          | If Tile is enabled, offsets the columns of tiled bitmaps by the percentage entered in the box so that two subsequent columns of bitmaps are not aligned.                                                                  |

Creating new area fills 21

The best way to acquire understanding of these parameters is to use them. Figure 31 shows some examples of bitmap fills and the parameters used.

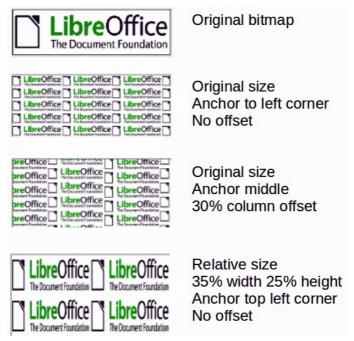

Figure 31: Examples of bitmap fill

### **Creating and importing bitmaps**

You can add (import) new bitmap fills or create your own pattern on a 8x8 grid using the *Bitmaps* tab of the Area dialog (Figure 32).

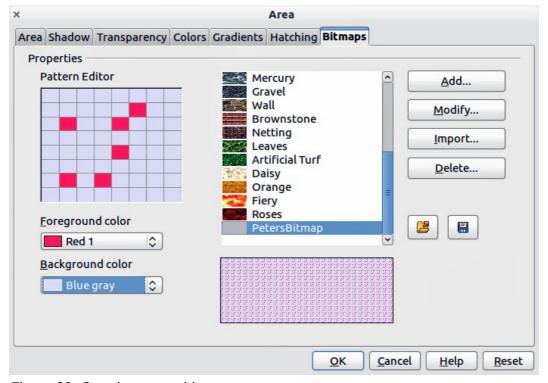

Figure 32: Creating a new bitmap

To create a bitmap fill:

- 1) Start with the **Blank** bitmap type on top of the list to activate the **Pattern Editor**.
- 2) Select the Foreground and Background colors.
- 3) Start creating the pattern by clicking with the left mouse button the squares (pixels) that you want in the foreground color. Use the right mouse button to apply the background color. Check the preview window to see if the desired effect is achieved.
- 4) When done, click **Add** to save the pattern.

To import a bitmap created in another program:

- 1) Click the **Import** button.
- 2) A file picker dialog is displayed and shows a list of compatible file types. Browse to the directory containing the bitmap file and select it, then click **Open**.
- 3) Type a name for the imported bitmap and click **OK**.

The new bitmap created is available only in the current document. If you want to use this bitmap in other documents, click the **Save Bitmap List** icon and type a unique filename in the **Save as** dialog that opens. The saved bitmap list has the file extension of .sob.

To use a previously saved bitmap list, click the **Load Bitmap List** icon and select from the file open dialog. Click **Open** to load the saved bitmap list into Draw.

### **Formatting shadows**

Shadowing can be applied to lines, shapes and text.

To quickly apply a shadow to a line or shape only, first select the line or shape and then click on the **Shadow** icon in the Line and Filling toolbar. The shadow applied using this method cannot be customized and is set to default settings.

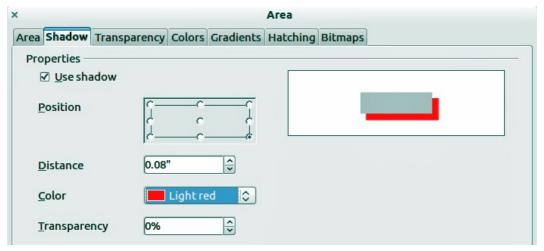

Figure 33: Customizing a shadow

For a more flexible way to apply a shadow to a line, shape or text, first select the object and then select **Format > Area** to open the Area dialog. Click on the **Shadow** tab to open the Shadow page (Figure 33). This will allow you to set the following properties for the shadow.

- **Position**: selects the point that determines the direction in which the shadow is cast.
- Distance: determines the distance between the object and the shadow.
- Color: sets the color of the shadow.
- **Transparency**: determines the amount of transparency for the shadow.

Creating new area fills 23

### **Transparency formatting**

Transparency is applicable to objects as well as shadows. To apply transparency to lines, refer to "Formatting lines" on page 7; for shadows, refer to "Formatting shadows" on page 23.

To apply transparency to objects, select the object and then select **Format > Area** to open the Area dialog. Click on the **Transparency** tab to open the Transparency page (Figure 34).

Two types of transparency are available: *uniform transparency* and *gradient transparency*.

To create a uniform transparency, select **Transparency** and then select the percentage of transparency required.

To create a gradient transparency (so that the area becomes gradually transparent) select **Gradient** and then set the parameters of the gradient. Refer to Table 4 for a description of the properties.

More information on gradient transparency, including an example of combining color gradient with gradient transparency, can be found in "Advanced gradient controls" on page 25.

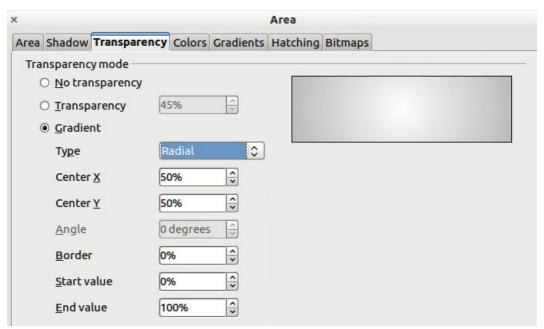

Figure 34: Setting object transparency

Table 4: Gradient transparency properties

| Property    | Meaning                                                                                                    |
|-------------|----------------------------------------------------------------------------------------------------|
| Center X    | For Radial, Ellipsoid, Quadratic and Square gradients, modify these values to set the horizontal offset of the gradient center. |
| Center Y    | For Radial, Ellipsoid, Quadratic and Square gradients, modify these values to set the vertical offset of the gradient center.   |
| Angle       | For Linear, Axial, Ellipsoid, Quadratic and Square gradient, specifies the angle of the gradient axis.                          |
| Border      | Increase this value to make the gradient start further away from the border of the object.                                      |
| Start value | Value for the starting transparency gradient. 0% is fully opaque, 100% means fully transparent.                                 |

| Property  | Meaning                                                                                       |
|-----------|-----------------------------------------------------------------------------------------------|
| End value | Value for the ending transparency gradient. 0% is fully opaque, 100% means fully transparent. |

### **Advanced gradient controls**

As discussed in "Creating custom gradients" on page 18, gradient properties can be configured using the properties given in the dialogs shown in Figure 28 and Table 1.

To use this tool, select an object with a gradient, then click on the **Gradient** icon in the **Mode** toolbar (Figure 35). This displays a dashed line connecting two colored squares. The colors show the **From** and **To** colors that are used for the selected gradient (Figure 36).

- For **linear gradients**: move the square corresponding to the *From* color to change where the gradient starts (border value). Move the square corresponding to the *To* color to change the orientation (angle value).
- For **axial gradients**: you can move only the *To* color to change both the angle and border properties of the gradient.

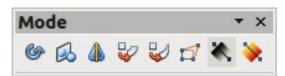

Figure 35: Mode toolbar

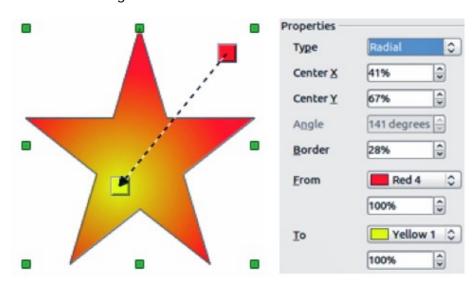

Figure 36: From Red 4 to Yellow 1 gradient

- For **radial gradients**: move the *From* color to modify the border property to set the width of the gradient circle. Move the *To* color to change the point where the gradient ends (Center X and Center Y values).
- For **ellipsoid gradients**: move the *From* color to modify the border property to set the size of the gradient ellipsoid. Move the *To* color to change the angle of the ellipsoid axis and the axis itself.
- For **square and rectangular gradients**: move the *From* color to modify the border to set the size of the gradient square or rectangle and the angle of the gradient shape. Move the *To* color to change the center of the gradient.

Creating new area fills 25

**Note** 

Moving the squares will have different effects depending on the type of gradient. For example, for a linear gradient, the start and end squares of the gradient will always be situated to either side of the center point of the object.

# **Using styles**

Suppose that you want to apply the same area fill, line thickness, and border to a set of objects. This repetitive process can be greatly simplified by the use of styles. Styles allow you to define a formatting template (a style) and then to apply that style to multiple objects. For more information on styles, see *Chapter 6 Introduction to Styles* in the *Writer Guide*.

Click on the **Styles and Formatting** icon on the **Line and Filling** toolbar or press the *F11* key to open the Styles and Formatting dialog, then click on the Graphics Styles icon in the top left corner of the dialog (Figure 37). This will open a list of styles available for use with graphics.

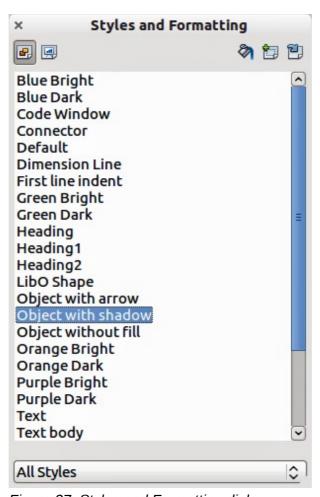

Figure 37: Styles and Formatting dialog

# **Linked graphics styles**

Graphics styles support inheritance; that is, a style can be linked to another (parent) style so that it inherits all the formatting settings of the parent. You can use this property to create families of styles.

For example, if you need multiple boxes that differ in color but are otherwise identically formatted, the best way to proceed is to define a generic style for the box including borders, area fill, font, and so on. Then create a number of hierarchically dependent styles which differ only in the fill color attribute. If you then need to change the font size or the thickness of the border, it is sufficient to change the parent style and all the other linked styles will change accordingly.

### **Creating graphics styles**

You can create a new graphics style in two ways:

- Using the Style and Formatting dialog
- From a selection

#### Using Style and Formatting dialog

Click on the Graphics Styles icon in the top left corner of the Styles and Formatting dialog. To link a new style with an existing style:

1) Select the style you want to use in the Styles and Formatting dialog (Figure 37).

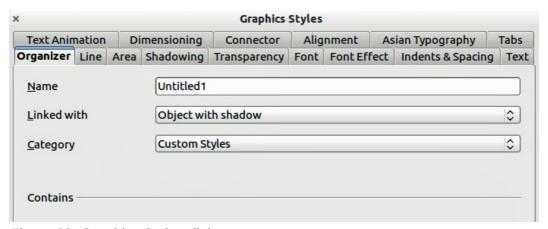

Figure 38: Graphics Styles dialog

- 2) Right click and select **New** to open the Graphics Styles dialog (Figure 38).
- 3) Give your new graphics style a memorable file name.
- 4) Use the various tabs and text boxes in the Graphics Styles dialog to format and categorize your new style.
- 5) Click on the **OK** button when finished to save your new graphics style.

The Graphics Styles dialog consists of several pages that may be grouped as follows:

- Organizer page contains a summary of the style and its hierarchical position.
- Font, Font Effects, Indents & Spacing, Alignment, Tabs and Asian typography pages set the properties of the text inserted in a text box or in a graphic object.
- Dimensioning page is used to set the style of dimension lines.
- Text, Text Animation, Connector, Line, Area, Shadowing, and Transparency pages determine the formatting of a graphic object.

Note

When styles are linked, changing a color for example will change the color in all linked styles. Sometimes this is exactly what you want; at other times you do not want the changes to apply to all linked styles. It pays to plan ahead.

Using styles 27

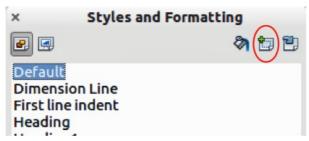

Figure 39: New style from selection

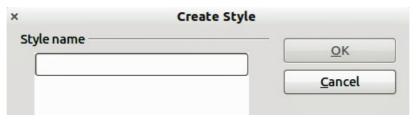

Figure 40: Naming a new style created from a selection

### Using a selected object

You can create a new style from an object that has already been formatted. This can be text or graphics:

- 1) Select the object you want to use to create your new style.
- 2) Open the Styles and Formatting dialog and click the **New Style from Selection** icon (highlighted in Figure 39).
- 3) In the Create Style dialog (Figure 40) type a name for the new style. The list shows existing custom styles of that are available.
- 4) Click **OK** to save the new style.

# Modifying a graphics style

To modify an existing style, right-click on it in the Styles and Formatting dialog and choose **Modify** from the pop-up menu. The dialog for the modification of a graphics style is the same as the dialog for creating a new graphics style (Figure 38). Make the required changes to the style and then click **OK** to save them.

# **Updating from a selection**

To update a style from a select object:

- 1) Select an object that uses the format you want to adopt as a style.
- 2) In the Styles and Formatting dialog, select the style you want to update, and then click the **Update Style** icon (highlighted in Figure 41).

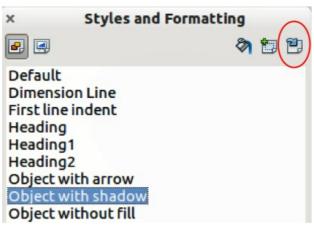

Figure 41. Updating a style from a selection

### **Applying graphics styles**

You can apply a graphics style in two ways using the Styles and Formatting dialog. First make sure that the graphics styles are shown (Figure 37), then do one of the following:

- Select the object to which you want to apply a graphics style and double-click on the name of the style you want to apply.
- Click the **Fill Format mode** icon and the mouse pointer changes to this icon. Position the icon on the graphic object to be styled and click the mouse button. This mode remains active until you turn it off, so you can apply the same style to several objects. To quit Fill Format mode, click the **Fill Format mode** icon again or press the *Esc* key.
- When Fill Format mode is active, a right-click anywhere in the document cancels the last Fill Format action. Be careful not to accidentally right-click and thus undo actions you want to keep.

Tip

At the bottom of the Styles and Formatting window is a drop-down list. You can choose to show all styles or groups of styles such as applied styles or (in the case of graphics styles) custom styles.

# **Deleting graphics styles**

You cannot delete any of the predefined styles in Draw, even if you are not using them. You can only delete user-defined (custom) styles. However, before you delete a custom style, make sure the style is not in use. If an unwanted style is in use, replace it with a substitute style.

To delete custom styles, right-click on them (one at a time) in the Styles and Formatting window and click **Delete** on the pop-up menu. Click **Yes** in the message box that pops up.

# **Applying special effects**

As well as the basic actions of moving and resizing an object, a number of special effects can also be applied to objects in Draw. Several of these effects are readily available in the Mode toolbar (Figure 42). If the Mode toolbar is not showing, select it from **View > Toolbars > Mode**.

This section describes how to rotate, flip, or distort an object, and two ways of setting an object in a circle.

Applying special effects 29

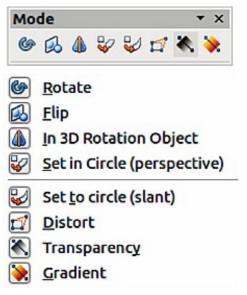

Figure 42: Mode toolbar and available options

The tools are described in the following sections with the exception of the 3D rotation tool, which is described in *Chapter 7 Working with 3D Objects*.

### **Rotating graphic objects**

Rotation of an object can be carried out manually or using a dedicated dialog, just like changing object position and size.

To rotate an object manually:

- 1) Click on an object and the selection handles will show.
- 2) Click the **Rotate** icon in the Drawing or Mode toolbar.
- 3) The selection handles change shape and also change color (Figure 43).
- 4) Move the mouse over one of the corner handles and the mouse cursor shape will change. Click the mouse and move in the direction in which you want to rotate the object. Only the corner selection handles are active for rotation.
- 5) When satisfied release the mouse button.

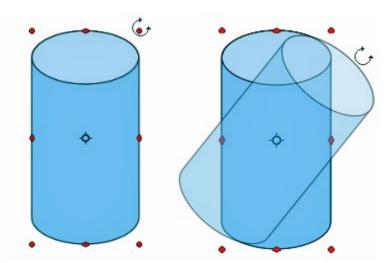

Figure 43: Object selected for rotation

Note

The icons representing the functions in the toolbars may be different depending on the operating system used and on whether LibreOffice has been customized. When in doubt, hover the mouse over an icon and wait for the tooltip to appear showing the name of the icon.

When the Rotate icon is clicked, a circle appears in the middle of the selected object to indicate the pivot point for rotation. Normally the center of an object will be just fine, but on some occasions you may wish to rotate around a corner or even around a point outside the picture. To move the rotation point, click on the circle and drag it to the desired position.

To restrict the rotation angles to multiples of 15 degrees, press and hold the Shift key while rotating the graphic. This is very handy for rotating pictures through a right angle, for example from portrait to landscape.

Instead of rotating a graphic object manually, you can use the **Rotation** dialog (Figure 44). To display this dialog, select the graphic object so that the selection handles are shown, then press *F4* or select **Format > Position and Size** and select the **Rotation** page.

In the upper part of the dialog, select the position of the pivot point relative to the top left corner of the page. The default position of the pivot point is the center of the figure.

In the lower part of the dialog select the angle by which to rotate the graphic object. To the right of the Angle text box, eight default rotation values can be selected.

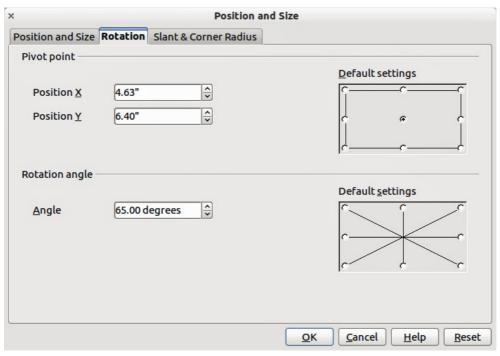

Figure 44: Rotation page of Position and Size dialog

# Flipping objects

The guickest and easiest method to flip an object horizontally or vertically is as follows:

- 1) Click on a graphic object and the selection handles will show.
- 2) Right click and select **Flip > Horizontally** or **Flip > Vertically** and the selected object will be flipped to face the other direction.

Applying special effects 31

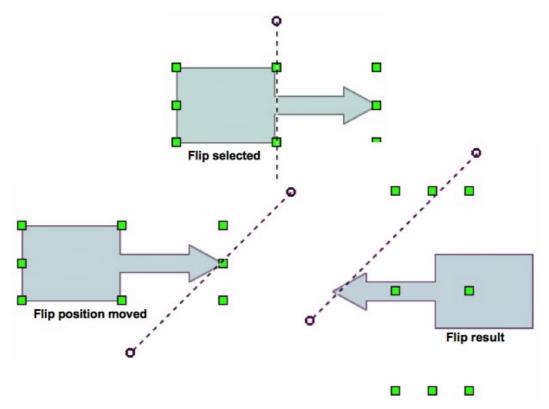

Figure 45: Using the Flip tool

The Flip tool on the Drawing or Mode toolbar can also be used. Using this tool also allows you to change the position and angle that the object flips over (Figure 45).

- 1) Click on a graphic object and the colored selection handles will show.
- 2) Click on the **Flip** icon and the *axis* of *symmetry* appears as a dashed line through the middle of the object. The object will be flipped about this axis of symmetry.
- 3) Move one or both ends of the axis of symmetry with your mouse cursor to set the orientation of the axis.
- 4) Place the mouse cursor over one of the object selection handles until it changes shape.
- 5) Click and hold, then move your cursor across to the other side of the axis of symmetry. The new position of the figure is shown faintly until the mouse is released.
- 6) Release the mouse button and the object will appear flipped over. The angle and position of the flip will depend on the angle and position of the axis of symmetry.

**Note** 

If you press the *Shift* key while moving the line, the line will rotate in 45-degree increments.

### **Mirror copies**

At the moment there is no mirror command existing in Draw. However, mirroring an object can be emulated by using the **Flip** tool as follows:

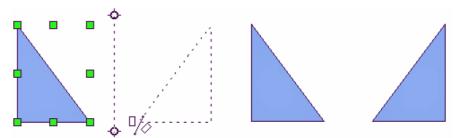

Figure 46: Making a mirror copy of an object

- 1) Select the object you want to make a mirror copy of (Figure 46).
- 2) Copy the object to the clipboard.
- 3) Select the Flip tool on the Drawing or Mode toolbar.
- 4) Move the axis of symmetry to the desired location of the mirror axis.
- 5) Flip the object.
- 6) Click on an empty area of the page to deselect the object.
- 7) Paste from the clipboard to put a copy of the object in its original location and now you have a mirror copy.

### Distorting an image

Three tools on the Mode toolbar let you drag the corners and edges of an object to distort the image.

- **Distort tool** distorts an object in perspective.
- Set to Circle (slant) creates a pseudo three-dimensional effect.
- Set in Circle (perspective) was created a pseudo three-dimensional effect.

In all three cases you are initially asked if you want to transform the object to a curve. This is a necessary first step, so click **Yes**. Then you can move the object handles to produce the desired effect. The results of using these tools are shown in the following figures.

#### **Distort tool**

Select an object and click on the **Distort** icon on the Mode toolbar. After converting to a curve as requested, move the handles to stretch the object. The corner handles distort the corners, the vertical midpoint handles distort the figure horizontally and the horizontal ones distort it vertically (Figure 47).

Applying special effects 33

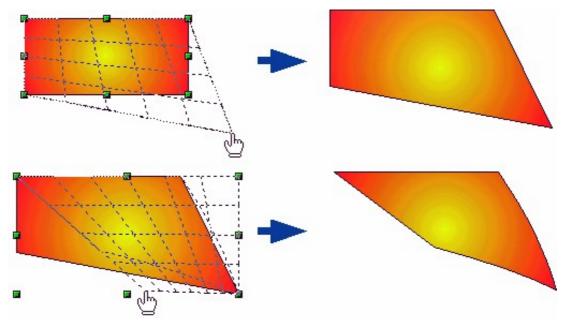

Figure 47: Distorting an image

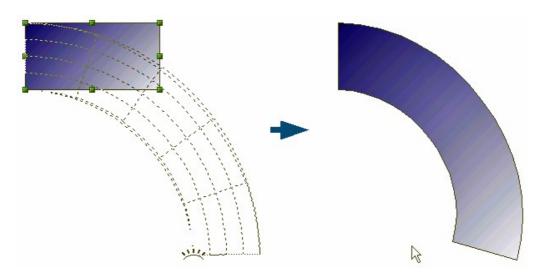

Figure 48: Setting an image to a circle with perspective

### Set in circle (perspective)

Select an object and click on the **Set in Circle (perspective)** icon in the Mode toolbar. After converting to a curve, move the object handles to give a pseudo three-dimensional perspective) (Figure 48).

### Set to circle (slant) tool

Select an object and click on the **Set to Circle (slant)** icon in the mode toolbar. After converting to a curve, move the object handles to give a pseudo three-dimensional slant perspective (Figure 49).

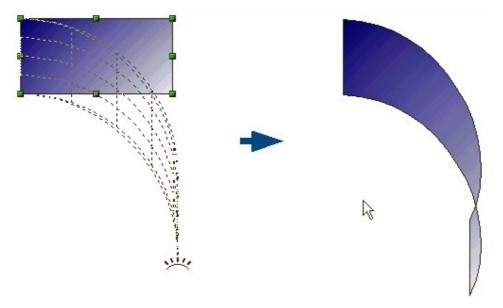

Figure 49: Setting an image to a circle with slant

**Note** 

Transforming an object into a curve is a safe operation, but it cannot be reversed other than by clicking the **Undo** button.

## **Dynamic gradients**

You can control transparency gradients in the same manner as color gradients. Both types of gradient can be used together. With a transparency gradient, the direction and degree of object fill color changes from opaque to transparent. In a color gradient, the fill changes from one color to another, but the degree of transparency remains the same.

Two icons are present on the Mode toolbar to dynamically control transparency and color gradients. Even if you have not assigned transparency to an object with a color fill, you can control

the transparency by clicking on the **Transparency** icon . This defines a transparency gradient and a dashed line connecting two squares appears on the object. Move the two squares to modify the gradient. You can define the direction of the gradient (vertical, horizontal, or at any angle) and the spot at which the transparency begins.

A regular color gradient is defined in the same manner. Select an object, choose a gradient fill from

the **Line and Filling** toolbar. The **Gradient** icon is now active on the Mode toolbar. When you click on the gradient icon, a dashed line connecting two squares appears on the object, just as it does for a transparency gradient.

In both transparency gradient and gradient fill, click outside the object to set the gradient.

**Note** 

Moving the squares will have different effects, depending on the type of gradient. For example, for a linear gradient, the start and end squares of the gradient will always be situated to either side of the center point of the object.

Applying special effects 35

#### Example 1

A single color object and a transparency gradient, covering part of the underlying object. The gradient can be dynamically adjusted; the direction of transparency by moving the white square or the distance over which it is applied by moving the black square (Figure 50).

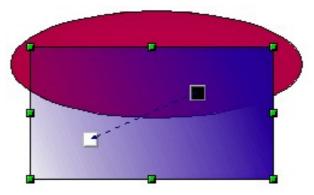

Figure 50: Example 1 of a dynamic gradient

### Example 2

An object with a color gradient, completely covering another object. The gradient is adjusted dynamically by moving the squares – the color of the square relating to the increase or decrease in that color (Figure 51).

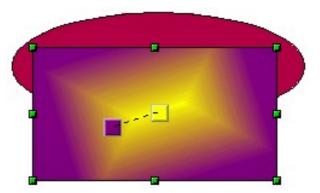

Figure 51: Example 2 of a dynamic gradient

#### Example 3

An object with both color and transparency gradients, partly covering the underlying object (Figure 52).

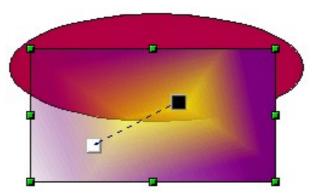

Figure 52: Example 3 of a dynamic gradient